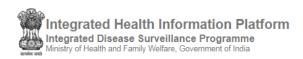

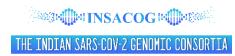

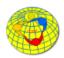

# USER'S MANUAL for INSACOG GENOME SEQUENCING LAB (IGSL) USER under 'INSACOG WGS Surveillance' module of IHIP

(Software Version 13.10.2 Last Updated On: 24/07/2021)

# Contents / Learning Objectives of the user manual

| 1. | Log in IHIP web portal                            | 2  |
|----|---------------------------------------------------|----|
|    | Updating the results on Sample Referral Line List |    |
| 3. | IGSL Result Bulk Upload                           | 8  |
| 4  | User Profile Menu / User Menu                     | 10 |

### 1. Log in IHIP web portal using IGSL user ID and password

i. Open any browser and go to IHIP web portal (<a href="https://ihip.nhp.gov.in/#!/">https://ihip.nhp.gov.in/#!/</a>) and then click on "Integrated Disease Surveillance Programme" in the left box or simply type "ihip.nhp.gov.in/idsp" URL in address bar of the browser and click enter. Then click on 'Sign In' button to enter Username and Password to open in the 'Sign In' page.

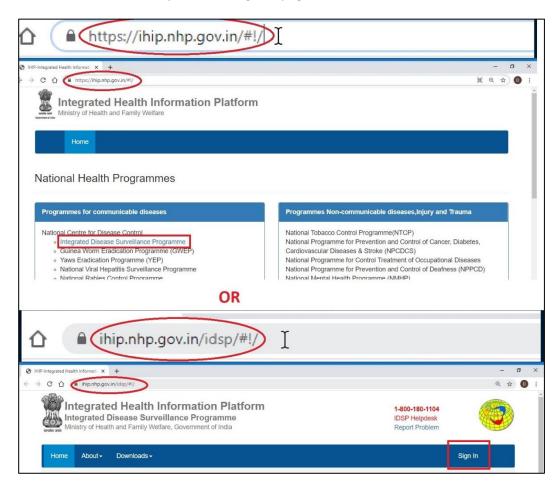

ii. Type the **Username**, **Password** given for the IGSL (Regional Genome Sequencing Lab) user; then enter 4-digit **captcha** as shown and click on "**Sign In**" button. A pop-up screen of 'NOTICE' will appear; click on 'Accept' button, after reading and understanding the notice, to move forward.

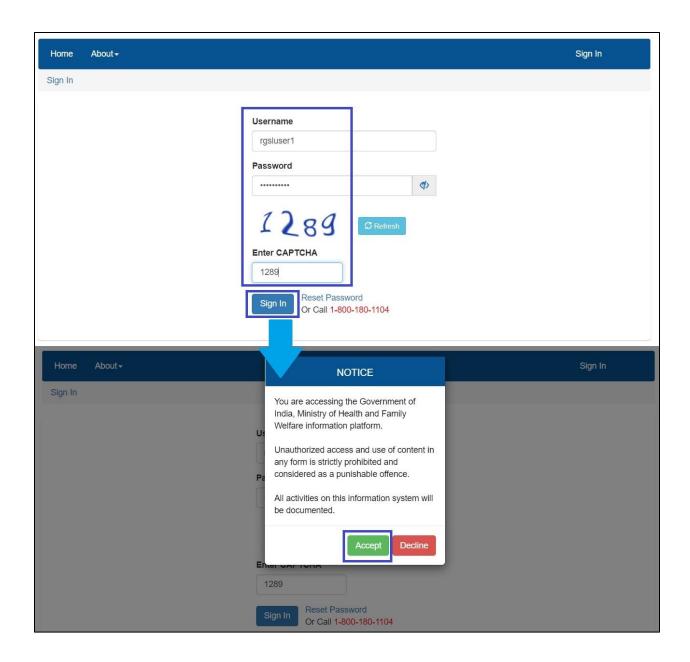

iii. When you log in for the first time, you will see a pop-up screen of 'Please Update your profile to continue'. Fill in all the details of the user who is going to do the data entry using the same user ID. Fill in all the details especially those marked with red asterisk (\*), without which, 'Update' button won't be activated and the user would not be able to log in the account and in that case the user would have to 'Logout'. Filling in the correct Mobile Number and email ID is necessary. Mobile number will help the user to get the OTP to 'Reset Password' in case the user forgets the password.

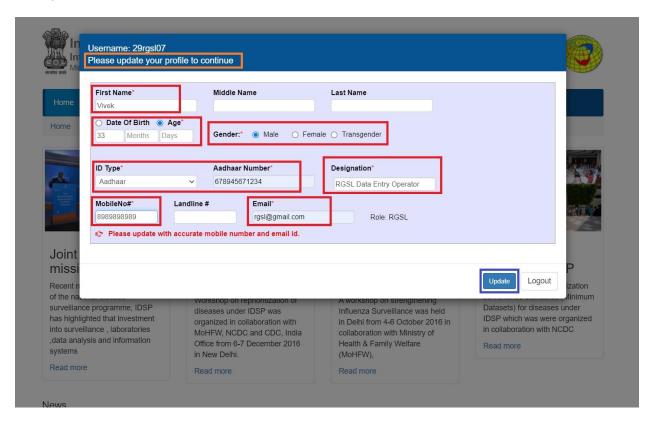

# 2. Updating the results on Sample Referral Line List

i. Click on 'Special Surveillance' menu and then click on 'INSACOG WGS Surveillance' and then click on 'Sample Referral Line List' to see the 'Patient Linelisting' for which the sample has been sent for Whole Genome Sequencing for SARS-Cov-2

INSACOG = Indian SARS-CoV-2 Genomic Consortium; WGS = Whole Genome Sequencing

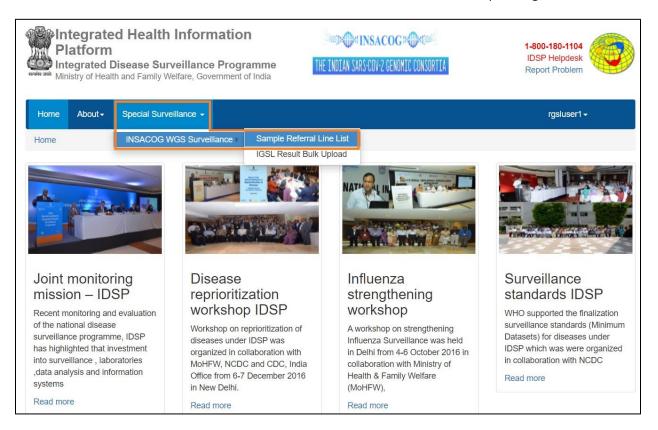

- ii. 'Patient Linelisting' table lists patients / sample details already added by Sentinel site user or DSO or SSO. The user can filter / search a patient or a group of patients using 'Search Box' and 'From Date' and 'To Date'.
  - a) 'Search box' allows to search for the patients using either SRF ID or Patient's Name or Mobile number of the patient.
  - b) 'From Date' and 'To Date' will allow IGSL user to filter the patients' details based on the Date on which sample was sent to IGSL; by default the last month date will be selected; the user can change the 'From Date' and 'To Date' to filter the patients' details as per the need.
- iii. 'Page Size' allow the user to see the details of how many patients that can be seen on the page; by default it will be '10'; IGSL user can change it to '25', '50' or '100'. Navigation panel will allow the user to move between the pages having the line list.
- iv. 'Export Excel' button allows to download the details of the patients visible in the table in the form of Excel sheet

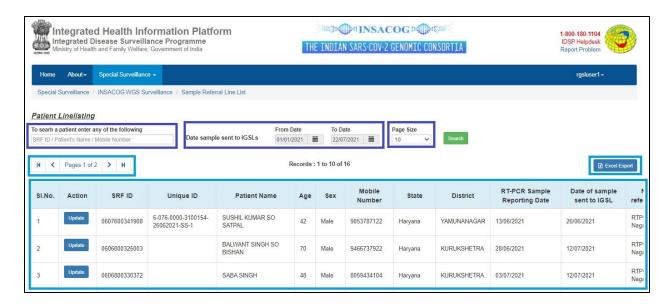

v. IGSL user need to click on 'Update' button under 'Action' column to update results of the Genome Sequencing test. IGSL user can update only those data fields under 'IGSL Results' box, IGSL user cannot update or change the data fields under 'Patients Details' and 'Laboratory Details' which is filled in by Sentinel site user or DSO or SSO. The data fields marked with red asterisk (\*) are mandatory without which the form would not be updated. After filling in / updating all the mandatory data field and / or 'Remarks', the user should click on 'Update Case' button to update the results of Genome Sequencing test. Then click on 'Submit' button to confirm updating the results and then click on 'OK' button in the message of 'Record Updated Successfully'. Even after updating the results, the user can still edit the details of 'IGSL Results' again by clicking on 'Update' button under 'Action' column of 'Patient Linelisting' table as discussed previously.

Please note: Here when we say IGSL user, it means user of Hub IGSLs only; Satellite IGSLs won't have any user ID, Hub IGSLs mapped with the Satellite IGSLs will update the results on behalf of Satellite IGSLs if the sample is sent to Satellite IGSL instead of Hub IGSL.

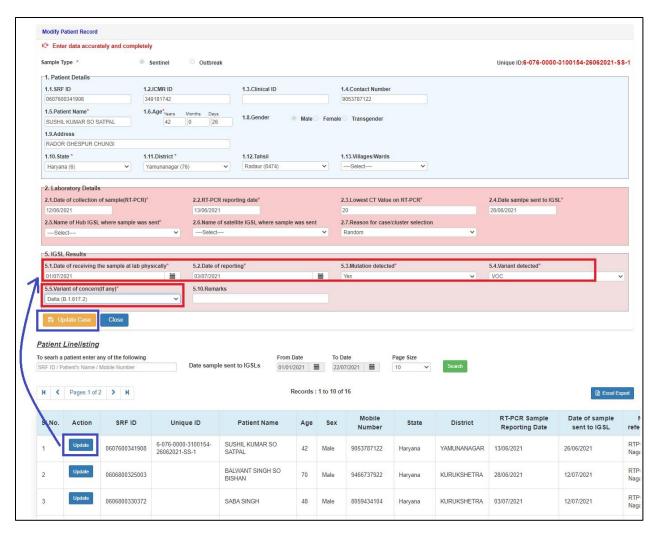

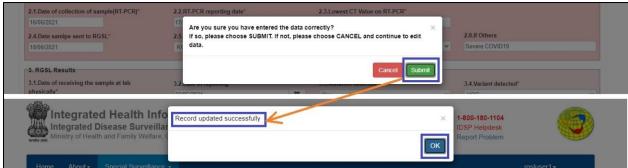

### 3. IGSL Result Bulk Upload

In case, IGSL user wants to upload the results of so many samples in one-go then in that case, the user needs to fill in a 'CSV' template and then IGSL user needs upload that CSV file on 'IGSL Result Bulk Upload' page. The user can access this page from Special Surveillance  $\rightarrow$  INSACOG WGS Surveillance  $\rightarrow$  IGSL Result Bulk Upload.

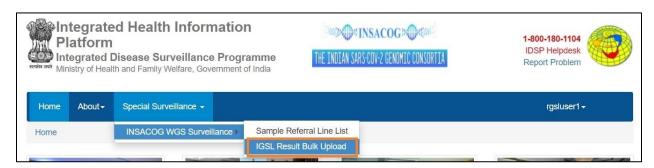

On that page, the user needs to click on 'Download List of Pending Records' to download the template in 'CSV' format. After that, user needs to fill in relevant columns related to results of the samples pending for result update. Then, the user needs to save this file in 'CSV' format only after clicking on 'Save As'. Then, the user needs to go to 'IGSL Result Bulk Upload' page and click on 'Choose File' button and select this updated CSV file followed by clicking on 'Upload' button. After successful upload, it will show the message of 'File has been processed successfully'; the message would also show how many records processed and how many did not process; immediately, the user will be directed to download an 'Upload-Response' file which will show why some records were not processed [see screenshot on next page].

Important instructions while filling in the CSV template:

- Fill in the dates in 'Date Sample Received' and 'Reporting Date' columns in DD/MM/YYYY
  format only
- 2. Under 'Sample Status' column, write 'Processed' or 'Rejected' or 'Sequencing Failed'
- 3. Under 'Mutation Detected' column, fill in 'Yes' or 'No'
- 4. Under 'Variant Detected' column, type 'VOC' or 'VOI' or 'Others'
- 5. Under 'VOC' or 'VOI' column, type any one of the VOCs or any one of the VOIs as shown in the table below

|                 | VOC                           | VOI               |                |                       |
|-----------------|-------------------------------|-------------------|----------------|-----------------------|
| Alpha (B.1.1.7) | Delta (B.1.617.2)             | Kappa (B.1.617.1) | Theta (P.3)    | Epsilon (B.1.427/429) |
| Beta (B.1.351)  | Delta Plus (B.1.617.2.1/AY.1) | B.1.617.3         | Iota (B.1.526) | Lambda (C.37)         |
| Gamma (P.1)     | Others                        | Eta (B.1.525)     | Zeta (P.2)     | Others                |

6. 'Others' and 'Remarks' columns are open data fields; type a variant name under 'Others' if you had selected 'Others' under 'Variant Detected. Under 'Remarks', you can write any extra information you want to share with the other users of INSACOG WGS Surveillance module.

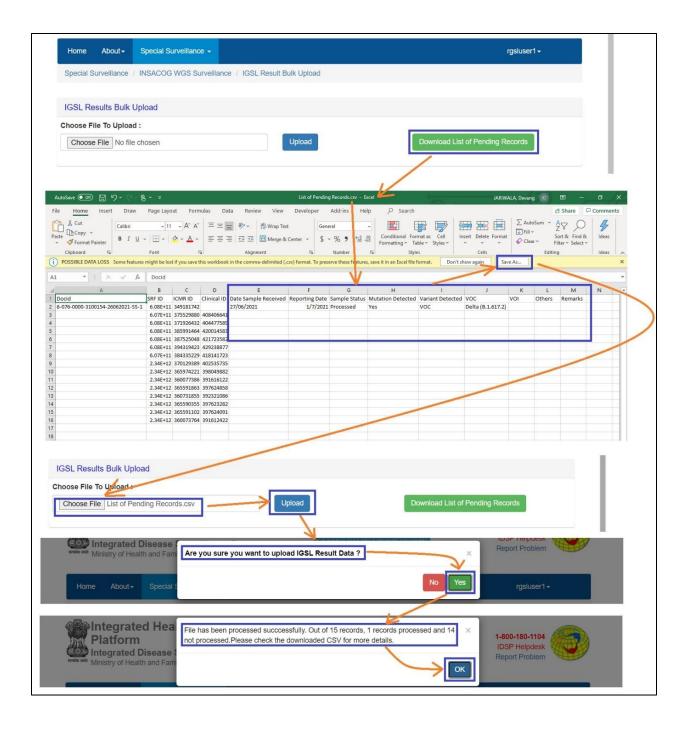

# 4. User Profile Menu / User Menu

The user menu will be represented by the username of the user. This menu has various sub menus like My Profile, View Facility Information, Change Password and Logout.

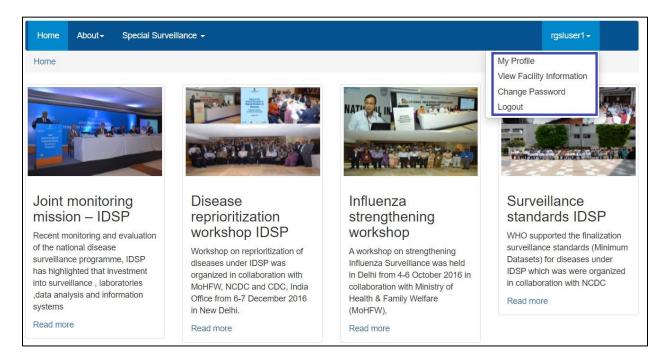

i. On My Profile / Update Profile page, the user can update his or her profile whenever required. The person who is going to update the the data on WGS -Sample Referral Form will fill in his or her details on this page. The user needs to fill in at least mandatory data fields (marked with red asterisk \*) and then click on 'Update' button to update the profile. To ensure that these details are filled in, a mandatory pop-up screen appears on first log in and user must have to fill in his or her details to move forward on WGS module of IHIP (this has already been discussed in section 1). If there is any change in User / User details in future, then the user can change the details again using 'My Profile' submenu to update his or her profile.

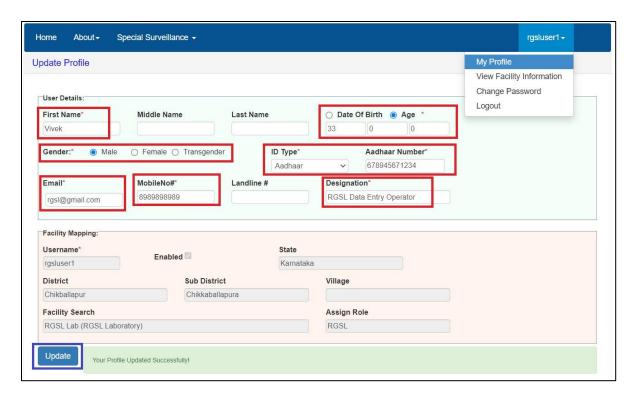

ii. **View Facility Information** will allow the user to see basic details of the Regional Genome Sequencing Lab, the account of which the user is handling.

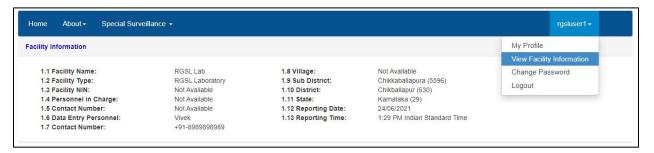

iii. With 'Change Password', user can change the password to log in this web portal.

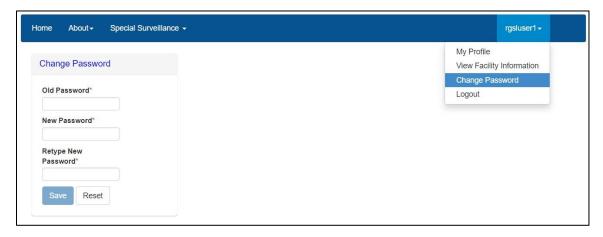

iv. By clicking 'Logout', user will come of the user account of his or her facility.

Reset Password: In case the user forgets the password then the user can click on "Reset Password" link on Sign In page, which will direct the user to enter his or her username. Once the user enters the correct Username, he or she will receive a One Time Password (OTP) on his or her registered mobile number [the mobile number updated on 'My Profile' or "Update Profile' page]. On entering the OTP, the user will be directed to change the password.

| Sign In |                                       |
|---------|---------------------------------------|
|         | Username                              |
|         | Password                              |
|         | 6272 SRefresh                         |
|         | Enter CAPTCHA                         |
|         | Reset Password Or Call 1-800-180-1104 |